# **How to create an Optum ID to access UHOne Broker Portal, E-Store [\(www.uhone.com/broker\)](http://www.uhone.com/broker)**

#### **Step 1:** From the E-Store login page, click the button labeled "Create An Account"

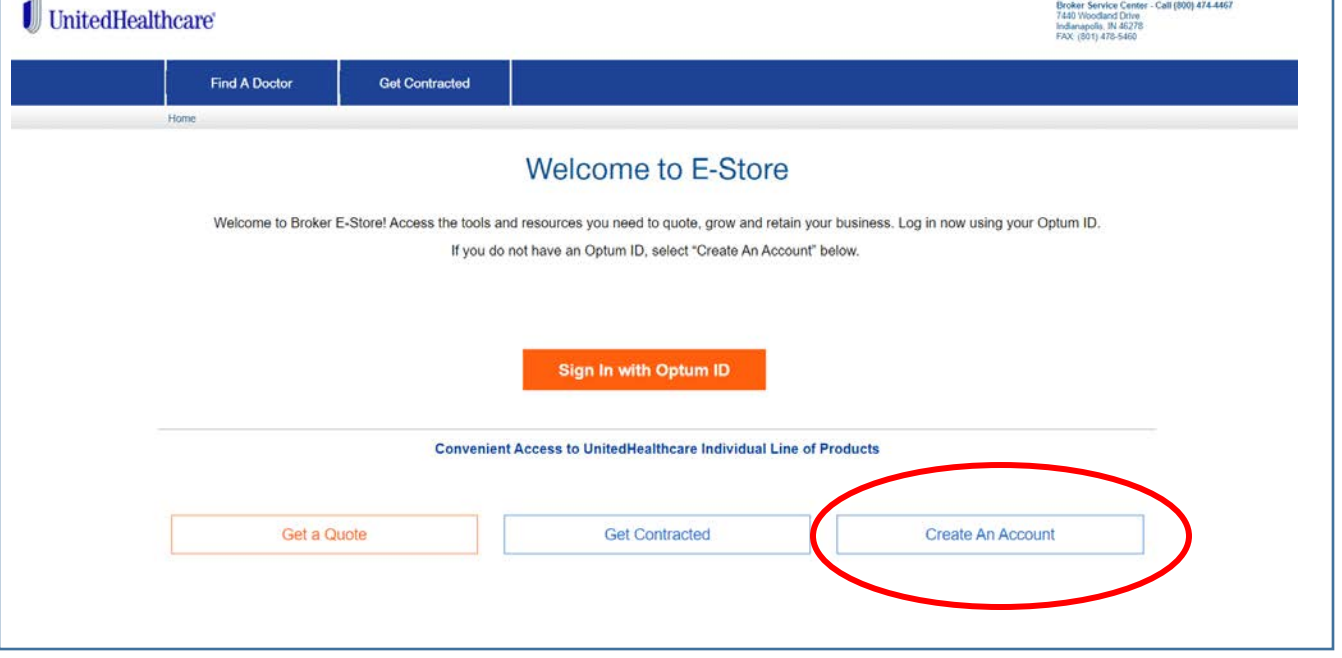

## **Step 2:** Select Broker or Agency, complete the information, then click the orange button "Create Optum ID"

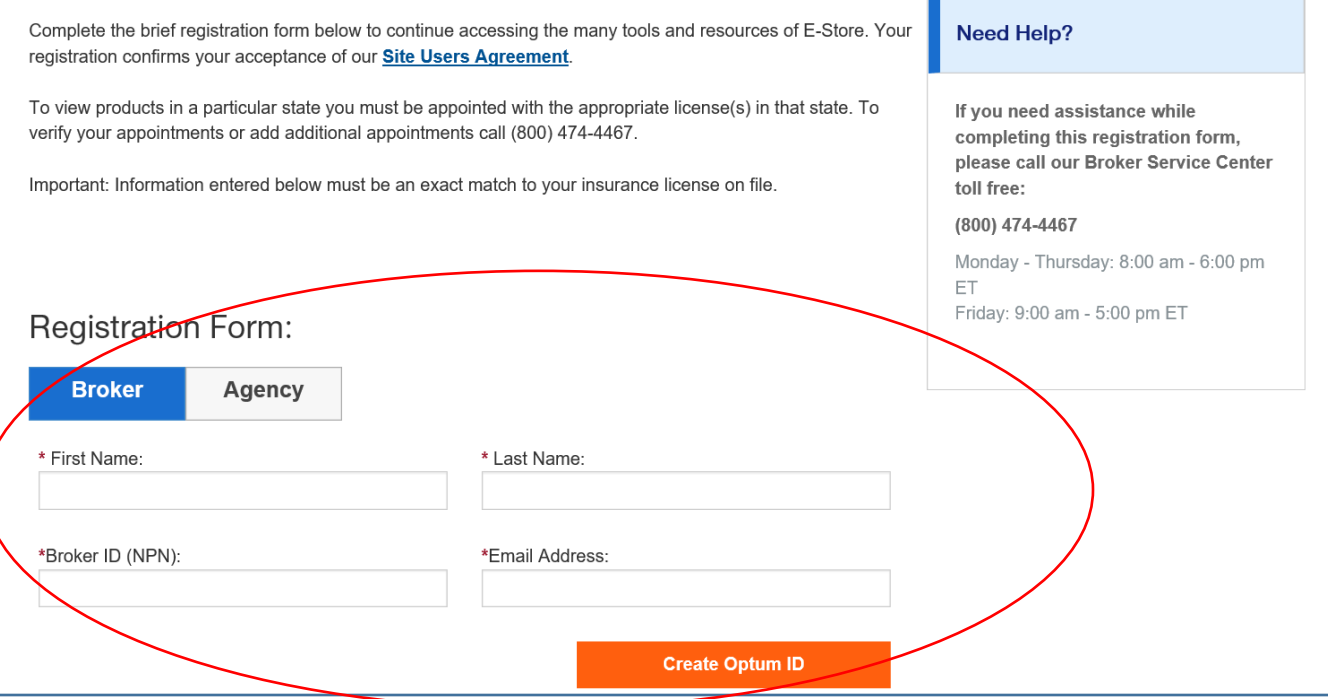

- **The information you enter here must match what we have on file.** How you are registered (licensed) with your state DOI is the information we have for you.
- $\triangleright$  If you have an issue on this page, contact the Broker Service Center at 1-800-474-4467

**Step 3:** "Create an Optum ID" page, hosted by Optum, a UnitedHealth Group company.

- Your name and email will automatically populate from the previous "Registration" page.
- On this page, you'll enter the year of your birth, and create your "Optum ID", password, and select your security questions and corresponding answers.
- **Once this is complete,** you'll click the "I Agree" button towards the bottom of the page.

If you encounter any issue here, you'll need to contact Optum Support at 855-819-5909 or optumsupport@optum.com

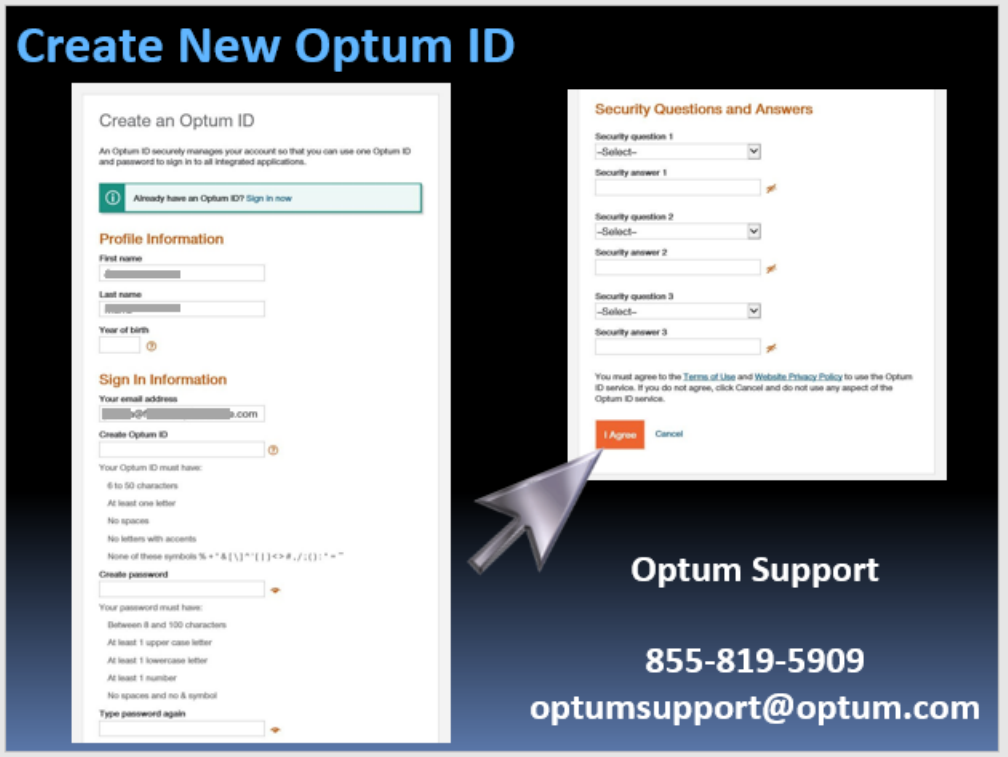

## **Step 4:** Verify email address

Once you successfully create your Optum ID, you will then need to validate your email address…

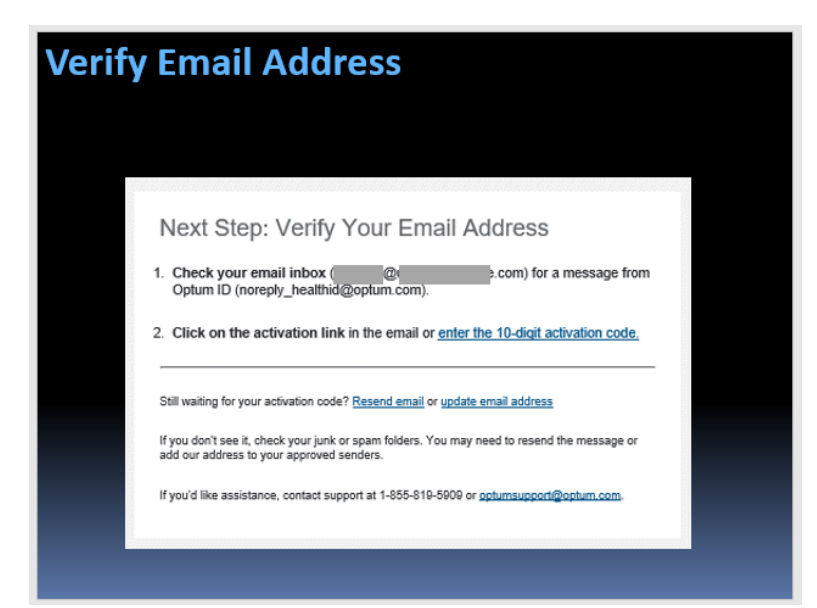

Access the "inbox" associated with the email address you entered previously.

You will receive an email, like the one shown below from "noreply\_healthid@optum.com". (If you don't see this soon, please check your "junk mail".)

**Click the "Activate my Optum ID" button in the email.**

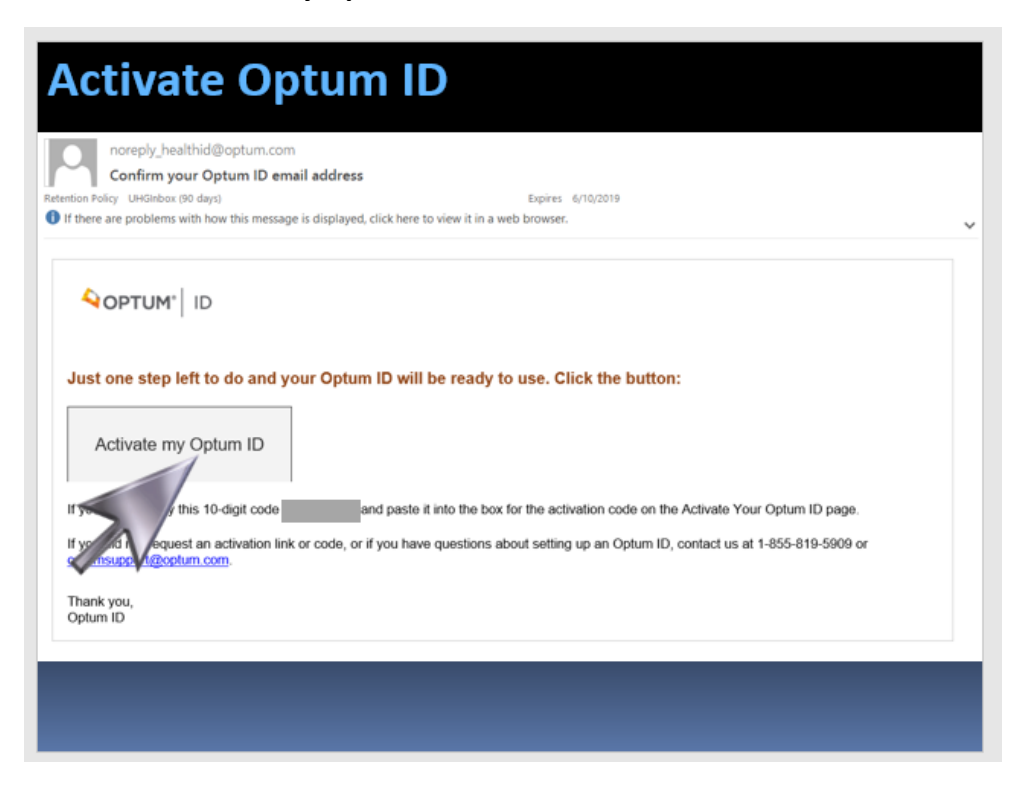

You'll then receive a notice that your new Optum ID is ready to use; **click the "continue" button**

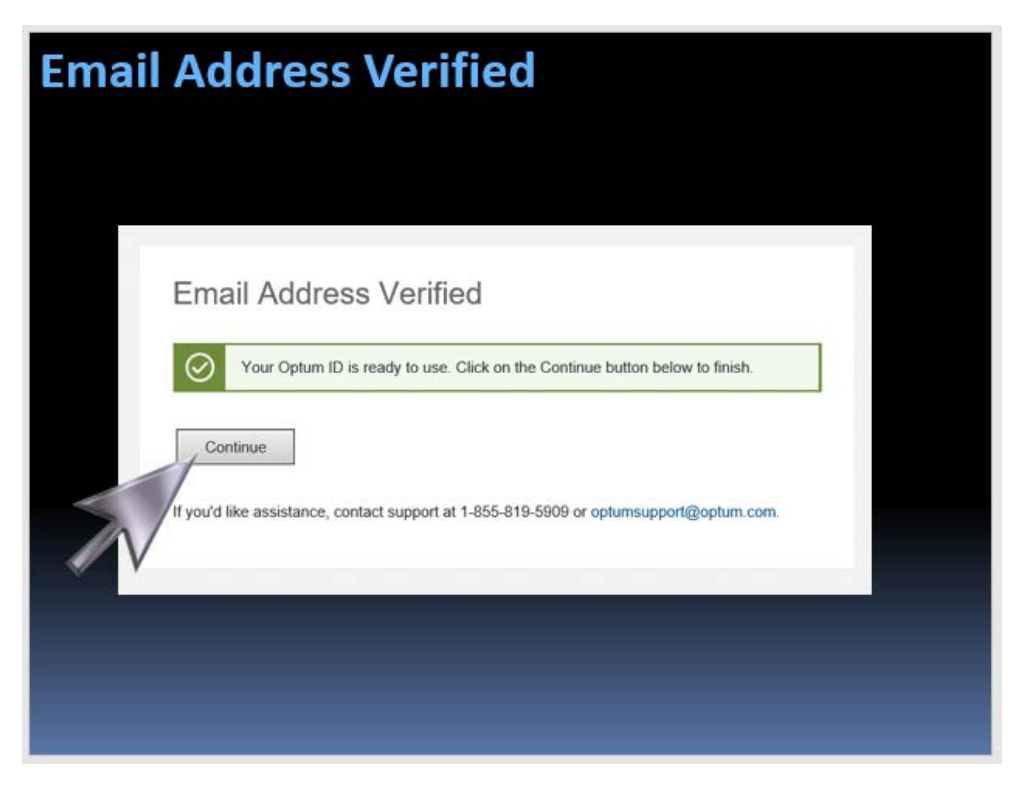

### **Step 5:** Sign in and answer security question

You will navigate to the Optum Sign In page once the Optum ID has been created.

On your first log-in with your Optum ID, you will see a pop-up box stating that your computer is an unrecognized device. You will then be prompted to answer one of the security questions you selected.

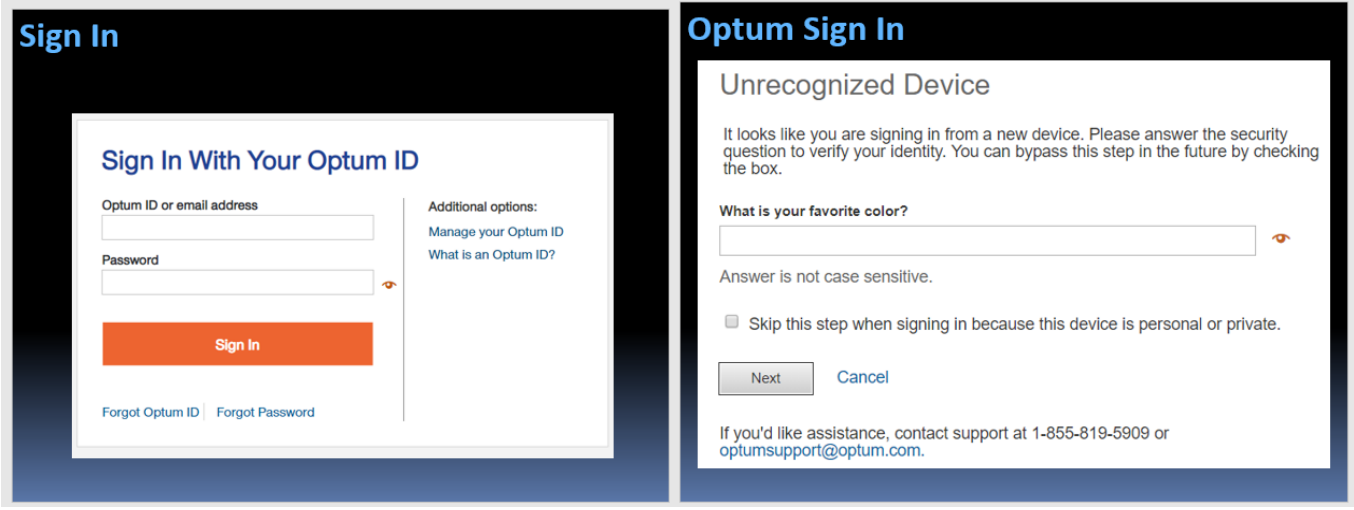

**Upon successfully answering the security question, you will land on the E-Store "Welcome" page**

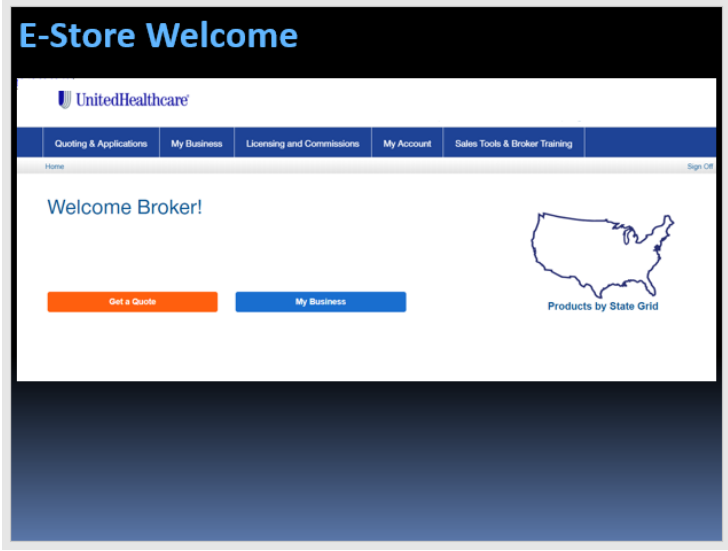

**Congratulations – You Successfully Created Your Optum ID!**